# ICT Application in Data Management

By Dr. Hillary T. Nyang'anga hilaryteddy@gmail.com

# Pivot Tables

• Many Excel experts believe that pivot tables are the single most powerful tool in Excel. According t Tables<br>
Many Excel experts believe that pivot tables are<br>
the single most powerful tool in Excel. According<br>
to Bill Jelen (a.k.a. Mr. Excel) "No other tool in<br>
Excel gives you the flexibility and analytical<br>
power of a Excel gives you the flexibility and analytical power of a pivot table". I agree completely. Excel Pivot Tables are fun and powerful. So, in no particular order, here are some things you should know about them.

- 1. You can build a pivot table in about one minute
- Many people have the idea that building a pivot table is complicated and time-consuming, but it's simply not true. Compared to the time it would take you to build an equivalent report manually, pivot tables are incredibl
- a)Select any cell in the source data
- b) On the Insert tab of the ribbon, click the PivotTable button
- c) In the Create PivotTable dialog box, check the data and click OK
- d) Drag a "label" field into the Row Labels area (e.gtute customer)
- e) Drag a numeric field into the Values area (e.g. sales)

#### 2. Perfect your source data

• To minimize problems down the road, always use good quality source data, organized in a tabular layout. "Perfect" source data will have no blank rows or columns, and no subtotals. Each column will have a unique name (on one row only), every field will have a value in every row, and columns will not hold repeated groups of data (i.e. month names, location names, region names, etc.)**Seed Enterprises Management Institute** 

**University of Nairobi** 

#### 3. Count the data first

• When you first create a pivot table, use it to generate a simple count first to make sure the pivot table is processing the data as you expect. To do this, simply add any text field as a Value field. You'll see a very small pivot table that displays the total record count, that is, the total number of rows in your data. If this number makes sense to you, you're good to go. If the number doesn't make sense to you, it's possible the pivot table is not reading the data correctly or that the data has not been defined correctly.

#### 4. Plan before you build

• Although it's a lot of fun dragging fields around a pivot table, and watching Excel churn out yet another unusual representation of the data, you can find yourself going down a lot of unproductive rabbit holes very easily. An hour later, it's not so fun anymore. Before you start building, jot down what you are trying to measure or understand, and sketch out a few simple reports on a notepad. These simple notes will help guide you through the huge number of choices you have at your disposal. Keep things simple, and focus on the questions you need to answer.

#### 5. Use a table for your data to create a "dynamic range"

- If you use an Excel Table for the source data of your pivot<br>table, you get a very nice benefit: your data range becomes<br>"dynamic". A dynamic range will automatically expand and<br>shrink the table as you add or remove data, For the source data of your pivot<br>table, you get a very nice benefit: your data range becomes<br>"dynamic". A dynamic range will automatically expand and<br>shrink the table as you add or remove data, so won't have to<br>worry tha
- To use a Table for your pivot table:
- a) Select any cell in the data use the keyboard shortcut Ctrl-T to create a Table
- b)Click the Summarize with PivotTable button (TableTools > Design)
- c)Build your pivot table normally
- d)Benefit: data you add to your Table will automatically appear<br>in your Pivot table on refresh<br>University of Nairobi

#### 6. Use a pivot table to count things

- By default, a Pivot Table will count any text field. This can be a really handy feature in a lot of general business situations. For example, suppose you have a list of employees and want to get a count by department? To get a breakdown by department, follow these steps: a)Create a pivot table normally
- b) Add the Department as a Row Label
- c) Add the employee Name field as a Value
- d) The pivot table will display a count of employee by Department**Seed Enterprises Management Institute**

**University of Nairobi** 

#### 7. Show totals as a percentage

- In many pivot tables, you'll want to show a percentage rather than a count. For example, perhaps you want to show a breakdown of sales by product. But, rather than show the total sales for each product, you want to show sales as a percentage of the total sales. Assuming you have a field called Sales in your data, just follow these steps:
- a) Add Product to the pivot table as a Row Label
- b) Add Sales to the pivot table as a Value
- c) Right-click the Sales field, and set "Show Values As" to "% of Grand Total"

# 8. Use a pivot table to build a list of unique values

- Because pivot tables summarize data, they can be<br>used to find unique values in a field. This is a good<br>way to quickly see all the values that appear in a field<br>and also find typos, and other inconsistencies. For<br>example, to see a list of every product that was sold. To create a product list:
- a) Create a pivot table normally
- b) Add the Product as a Row Label
- c) Add any other text field (category, customer, etc) as a Value
- d) The pivot table will show a list of all products that appear in the sales data

### 9. Create a self-contained pivot table

- When you've created a pivot table from data in the same worksheet, you can remove the data if you like and the pivot table will continue to operate normally. This is because a pivot table has a pivot cache that contains an exact duplicate of the data used to create the pivot table.
- Refresh the pivot table to ensure cache is up to date (PivotTable Tools > Refresh)
- Delete the worksheet that contains the data
- Use your pivot table normally

#### 10. Group a pivot table manually

- Although pivot tables automatically group data in many ways,<br>you can also group items manually into your own custom<br>groups. For example, assume you have a pivot table that<br>shows a breakdown of employees by department. S into the ad hoc groups, Group 1 and Group 2:
- a) Control-click to select each item in the first group
- b) Right-click one of the items and choose Group from the menu
- c) Excel creates a new group, "Group1"
- d) Select Marketing and Sales in column B, and group as above
- d) Excel creates another group, "Group2"

#### 11. Group numeric data into ranges

• One of the most interesting and powerful features that every pivot table has is the ability to group numeric data into ranges or buckets. For example, assume you have a list of voting results that includes voter age, and you want to summarize the results by age group:

#### 12. Rename fields for better readability

• When you add fields to a pivot table, the pivot table will display the name that appears in the source data. Value field names will appear with "Sum of " or "Count of" when they are added to a pivot table. For example, you'll see Sum of Sales, Count of Region, and so on. However, you can simply overwrite this name with your own. Just select the cell that contains the field you want to rename and type a new name.

# 13. Add a space to field names when Excel complains

- When you try to rename fields, you might run into a problem if you try to use exactly the same field name that appears in the data. For example, suppose you have a field called Sales in your source data. As a value fiel you want it to say *Sales*. However, when you try to<br>use Sales, Excel complains that the field already<br>exists, and throws a "PivotTable field name already<br>exists" error message.
- As a simple work around, just add a space to the end of your new field name. You can't see a difference, and Excel won't complain.

#### 14. Add a field more than once to a pivot table

- There are many situations when it makes sense to add the same field to a pivot table more than once. It may seem odd, but you can indeed add the same field to a pivot table more than once. For example suppose you have a
- The count works fine, but you also want to show the count as a percentage of total employees. In this case, the simplest solution is to add the same field twice as a Value field:
- a) Add a text field to the Value area (e.g. First name, Name, etc.)
- b) By default, you'll get a count for text fields
- c) Add the same field again to the Value area
- d) Right-click the second instance, and change Show Values As to "% of Grand Total"
- e) Rename both fields as you wish

#### • 15. Automatically format all value fields

- Any time you add a numeric field as a Value in a pivot table,<br>you should set the number format directly on the field. You<br>may be tempted to format the values you see in the pivot table<br>directly, but this is not a good id
- For example, assume a pivot table that shows a breakdown of sales by Region. When you first add the Sales field to the pivot table, it will be displayed in General number format, since it's a numeric field. To apply the Accounting number format to the field itself:
- a)Right-click on the Sales field and select Value Field Settings from the menu
- b) Click the Number Format button in the Value field settings dialog that appears
- dialog that appears<br>c) Set the format to Accounting and click OK to exit<sub>inabi</sub>

#### 16. Drill down to see (or extract) the data behind any total

• Whenever you see a total displayed in a pivot table,<br>you can easily see and extract the data that makes<br>up the total by "drilling down". For example, assume<br>you are looking at a pivot table that shows employee<br>count by d want to see the actual names. To see the 50 people<br>that make up this number, double-click directly on<br>the number 50 and Excel will add a new sheet to<br>your workbook that contains the exact data used to calculate 50 engineers. You can use this same<br>approach to see and extract data behind totals wherever you see them in a pivot table.

**University of Nairobi** 

#### • 17. Clone your pivot tables when you need another view

- Once you have one pivot table set up, you might want to see a different view of the same data. You could of course just rearrange your existing pivot table to create the new view. But if you're building a report that you
- There are two easy ways to clone a pivot table. The first way involved duplicating the worksheet that holds the pivot table. If you have a pivot table set up in worksheet with a title, etc., you can just right click the workbook. Another way to clone a pivot table is to copy the pivot<br>table, and paste it somewhere else. Using these approaches, you can<br>make as many copies as you like.
- When you clone a pivot table this way, both pivot tables share the same *pivot cache.* This means that when you refresh any one of the clones (or the original) all of the related pivot tables will be refreshed.

**University of Nairobi** 

- Key Things to Know About Pivot Tables<br>18. Unclone a pivot table to refresh independently<br>• After you've cloned a pivot table, you might run into a situation<br>where you really don't want the clone to be linked to the same pi • After you've cloned a pivot table, you might run into a situation where you really don't want the clone to be linked to the same pivot cache as the original. A common example is after you've grouped a date field in one **Example 19 For the end of the cone way to unclone a pivot table to refresh independently**<br>
• After you've cloned a pivot table, you might run into a situation<br>
where you really don't want the clone to be linked to the sam
- 
- Cut the entire pivot table to the clipboard
- Paste the pivot table into a brand new workbook
- Refresh the pivot table
- Copy it again to the clipboard
- Paste it back into the original workbook
- Discard the temporary workbook
- Your pivot table will now use it's own pivot cache and will not refresh with the other pivot table(s) in the workbook, or share the same field grouping.

#### 19. Get rid of useless headings

• The default layout for new pivot tables is the Compact layout. This layout will display "Row Labels" and "Column Labels" as headings in the pivot table. These aren't the most intuitive headings, especially for people that don't often use pivot tables. An easy way to get rid of these odd headings is to switch the pivot table layout from Compact to Outline or Tabular layout. This will cause the pivot table to display the actual field names as headings in the pivot table, which is much more sensible. To get rid of these labels altogether, look for a button called Field Headers on the Analyze tab of the Pivot Table Tools ribbon. Clicking this button will disable headings completely.

- 20. Add a little white space around your pivot tables
- This is just a simple design tip. All good designers know that a pleasing design requires a little white space. White space just means empty space set aside to give the layout breathing room. After you create a pivot table, insert an extra column to the left and an extra row or two at the top. This will give your pivot table some breathing room and create a better looking layout. In most cases, I also recommend that you turn off gridlines on the worksheet. The pivot table itself will present a strong visual grid, so the gridlines outside the pivot table are unnecessary, and will simply create visual hoise's Management Institute<br>University of Nairobi

- 21. Get rid of row and column grand totals
- By default, pivot tables show totals for both rows and columns, but you can easily disable one or both of these totals if you don't want them. On the Pivot Table tab of the ribbon, just click the Totals button and choose the options you want.

#### 22. Format empty cells

• If you have a pivot table that has a lot of blank cells, you<br>can control the character that is displayed in each blank<br>cell. By default, empty cells will display nothing at all. To<br>set your own character, right-click ins accounting number format for a numeric value field, and<br>enter a zero, you'll see a hyphen "-" displayed in the pivot<br>table, since that's how zero values are displayed with the<br>Accounting format.

#### 23. Turn off AutoFit when necessary

• By default, when you refresh a pivot table, the<br>columns that contain data are adjusted<br>automatically to best fit the data. Normally, this is a<br>good thing, but it can drive you crazy if you have<br>other things on worksheet choose PivotTable Options. In the first tab of the<br>options (or the layout tab on a Mac), uncheck<br>"AutoFit Column Widths on Update".

- Vlookup functions<br>ere are four pieces of information that you will nee<br>he VLOOKUP syntax: There are four pieces of information that you will need in order to build the VLOOKUP syntax:
- The value you want to look up, also called the lookup value.
- The range where the lookup value is located. Remember that the lookup value should always be in the first column in the range for VLOOKUP to work correctly. For example, if your lookup value is in cell C2 then your range should start with C.
- The column number in the range that contains the return value. For example, if you specify B2: D11 as the range, you should count B as the first column, C as the second, and so on.
- Optionally, you can specify TRUE if you want an approximate match or FALSE if you want an exact match of the return value. If you don't specify anything, the default value will always be TRUE or approximate match.

# Vlookup function

=VLOOKUP(Value you want to look up, range where you want to lookup the value, the column number in the range containing the return value, Exact Match or Approximate Match – indicated as 0/FALSE or 1/TRUE).

Vlookup Function<br>The following picture shows how you'd set up you<br>to return the price of *Brake rotors*, which is 85.7 • The following picture shows how you'd set up your VLOOKUP to return the price of *Brake rotors*, which is **85.73**.

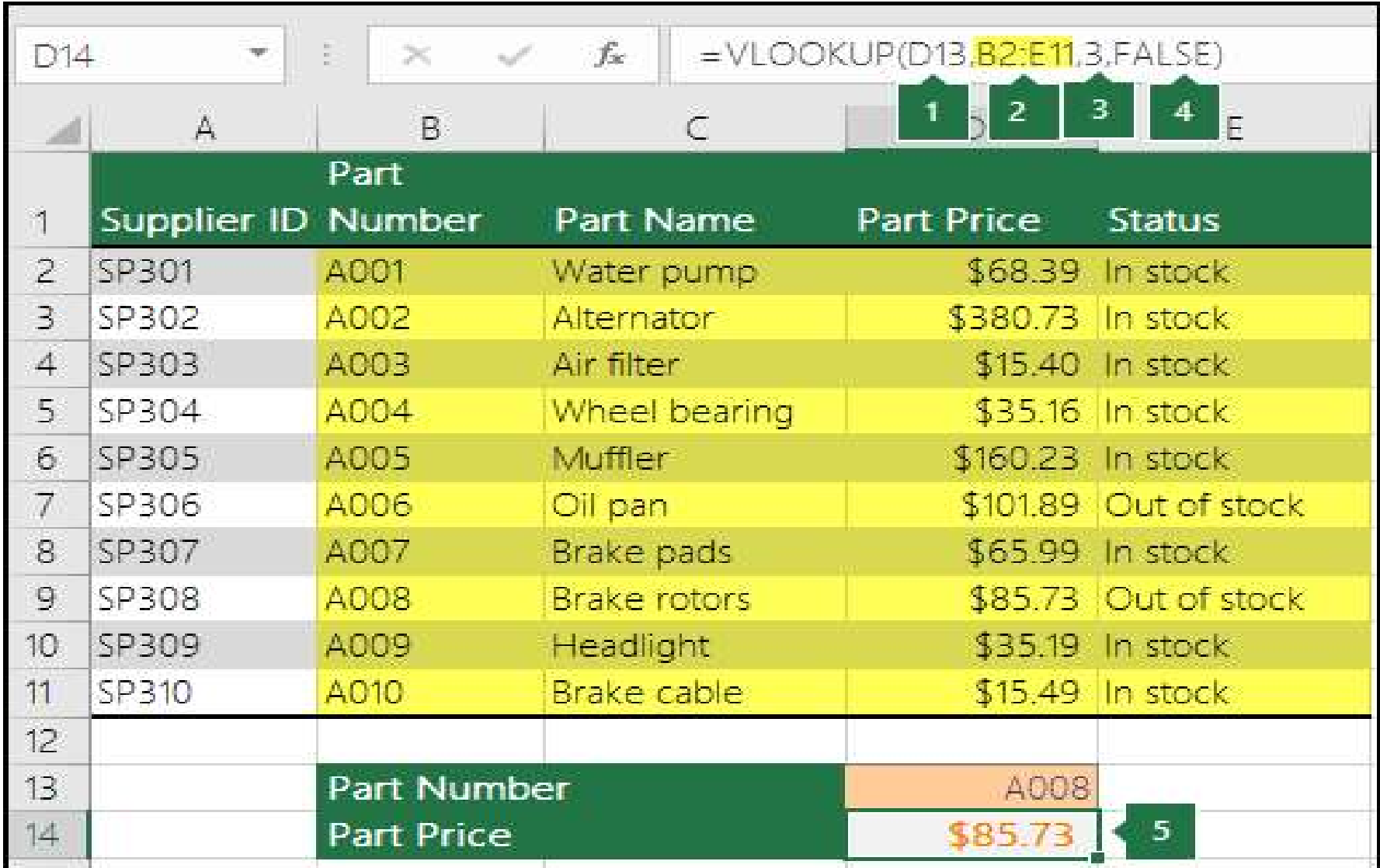

- Vlookup Function<br>D13 is lookup\_value, or the value you war • D13 is lookup\_value, or the value you want to look up.
- B2 to E11 (highlighted in yellow in the table) is table\_array, or the range where the lookup value is located.
- 3 is col\_index\_num, or the column number in Vlookup Function<br>D13 is lookup\_value, or the value you want to look up.<br>B2 to E11 (highlighted in yellow in the table) is<br>table\_array, or the range where the lookup value is<br>located.<br>3 is col\_index\_num, or the column numbe example, the third column in the table array is **Part** Price, so the formula output will be a value from the Part Price column.
- FALSE is range\_lookup, so the return value will be an exact match.
- Output of the VLOOKUP formula is 85.73, the price of<br>Realisations Brake rotors.**University of Nairobi**

# Thank